# 修正内容の反映手順

### <公開済の明細書に項目名や明細タイトル、出力設定の変更を反映させる場合>

#### 奉行 Edge 給与明細電子化クラウド for 奉行シリーズ/給与奉行 V ERP

「現在処理月(処理回)」の明細書に変更を反映させる場合(例:現在処理月が7月で7月の明細を変更)と、 「過去の処理月(処理回)」の明細書に変更を反映させる場合(例:現在処理月が7月で6月の明細を変更) で手順が異なります。

## 現在処理月(処理回)の明細書に変更を反映させる場合

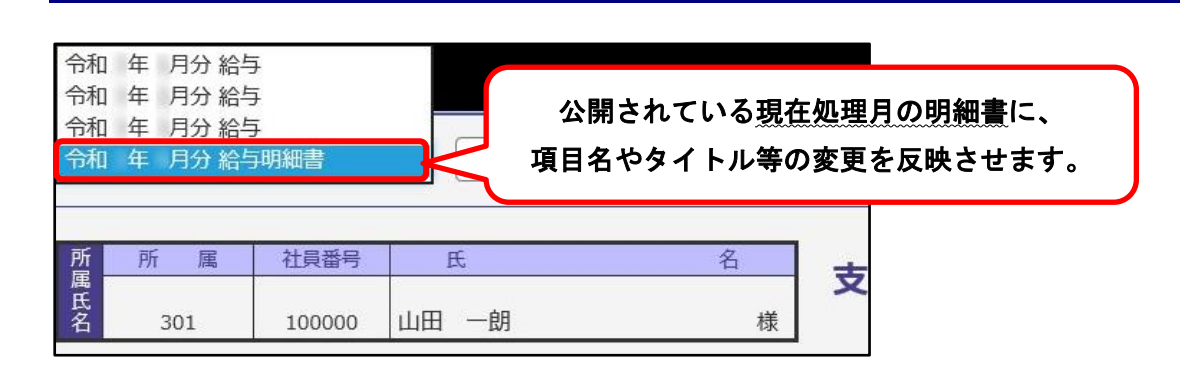

## 給与データ(賞与データ)を再登録する

①確定処理をしている場合は、[随時処理]-[処理状況初期化]-[確定済データ解除]メニューで 対象月の確定データを解除します(確定処理機能を使用していない場合は不要です)。

- ②『給与奉行』で[給与賞与]-[給与処理]-[給与一括処理]メニューを選択します。 (賞与の場合は[給与賞与]-[賞与処理]-[賞与一括処理]メニューを選択します。)
- ③[パターン選択]画面で[新規]ボタンをクリックします。

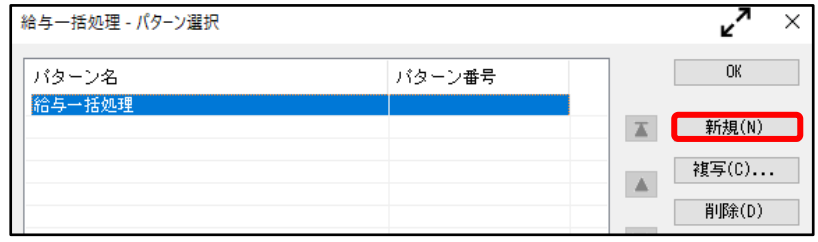

### ④[基本設定]ページで任意のパターン名を入力します。

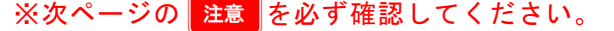

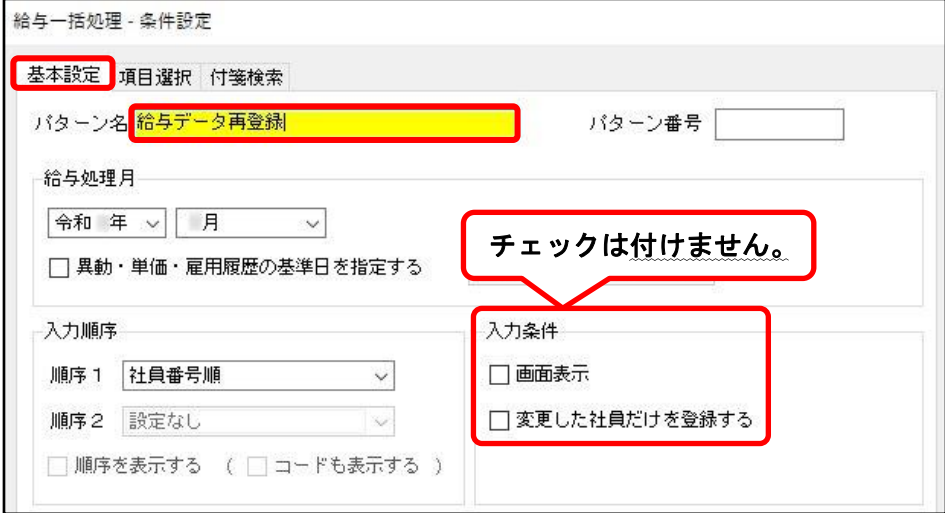

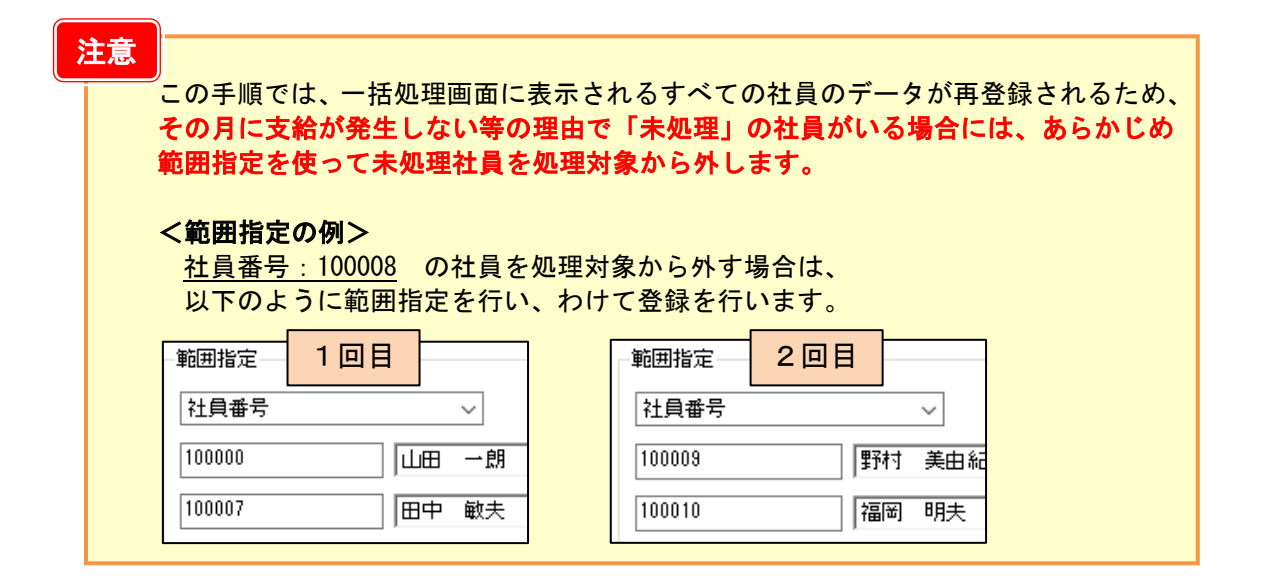

### ⑤[項目選択]ページで項目をひとつ選択して[OK]ボタンをクリックします。

※データの変更は行わないため、選択する項目は任意のもので構いません。

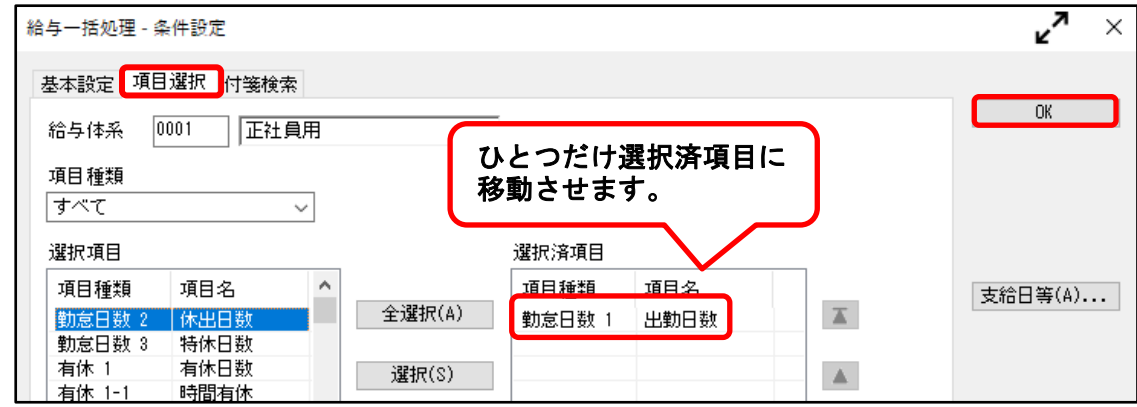

#### ⑥一括処理画面に社員が表示されます。

「未処理」の社員が表示されている場合は、いまいちど <mark>は意 </mark>をご確認ください。

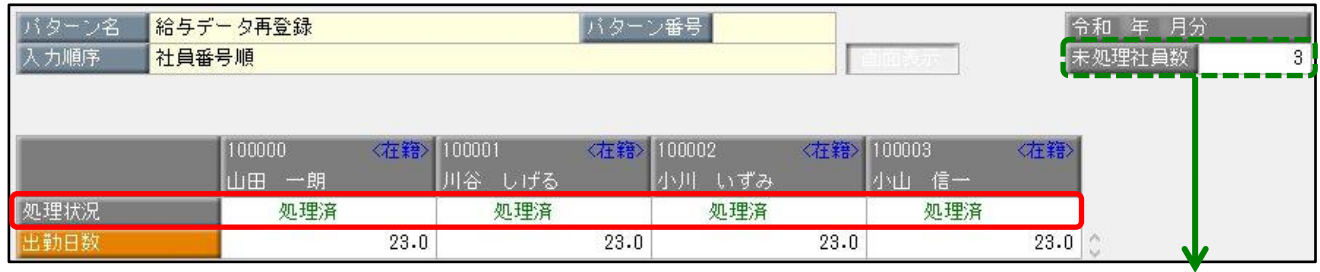

画面右上に表示されている「未処理社員数」は、範囲指定に関係なく全体の人数を表示しています。 処理画面上に処理状況が「未処理」の社員が表示されていなければ問題ありません。

 $\overline{\mathcal{O}}$   $\overline{\Xi^{\sharp\sharp}}$  を押します。

⑧①の操作を行った場合は、再度給与(賞与)データの確定処理を行ってください。

# 過去の処理月(処理回)の明細書に変更を反映させる場合

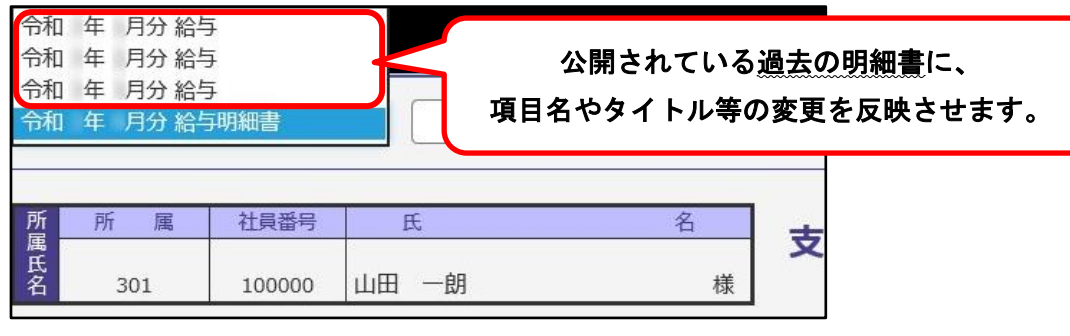

## 【明細書の公開を取り消す】

Ξ

①『給与奉行』で[給与明細電子化クラウド]-[明細書照会]-[明細書照会状況確認]メニューを選択します。 ②[パターン選択]画面で[新規]ボタンをクリックします。

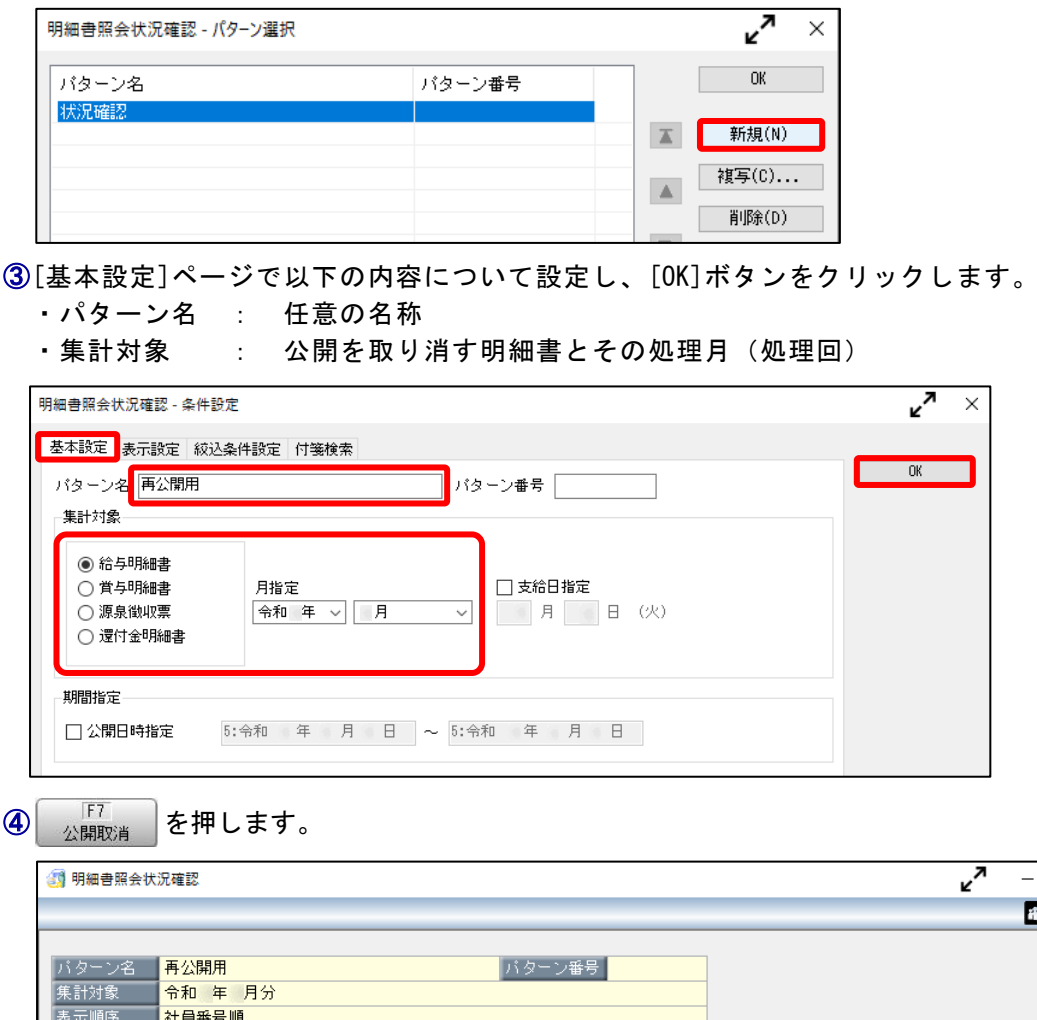

状況 公開日時 明細書タイト 明細書 社員番号 【氏名 済  $\Box$ 済 D 済 Ď Ammmmmm **VAVAV**  $\lambda$  $\hat{~}$  $\overline{\mathsf{F}3}$  $F4$  $F5$  $\boxed{\mathsf{F}8}$  $\sqrt{F}$  $F10$  $F11$  $F12$ 前画面 次画面 再集計 付箋 条件設定 閉じる

 $\overline{\square}$ 

 $H$  My $\mathcal{M}$ <sup>-1</sup> (?)

**隹計件数** 

 $\times$ 

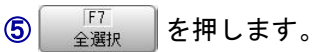

※取り消す社員が限られる場合は、その社員にだけチェックを付けます。

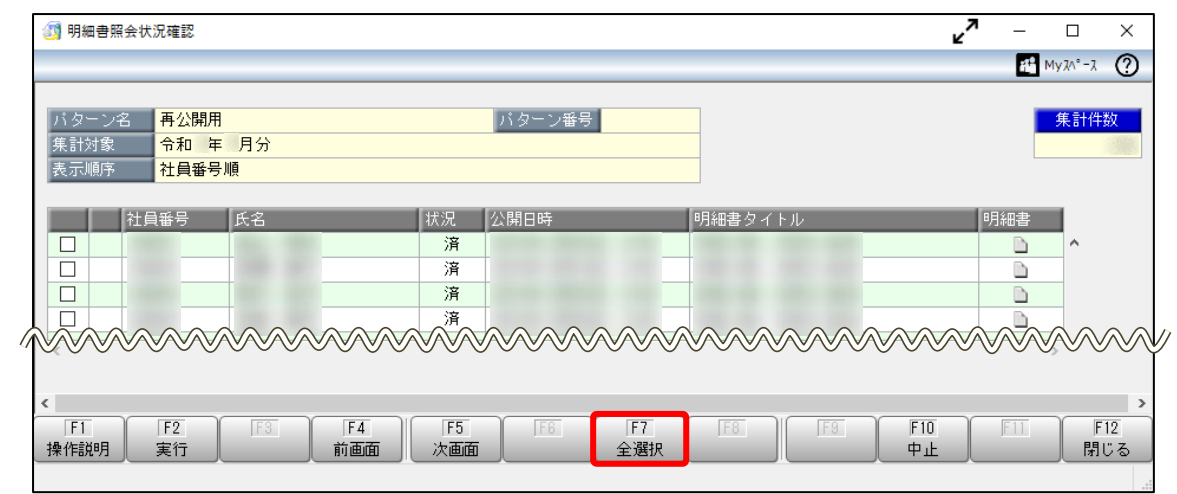

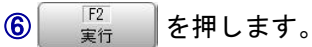

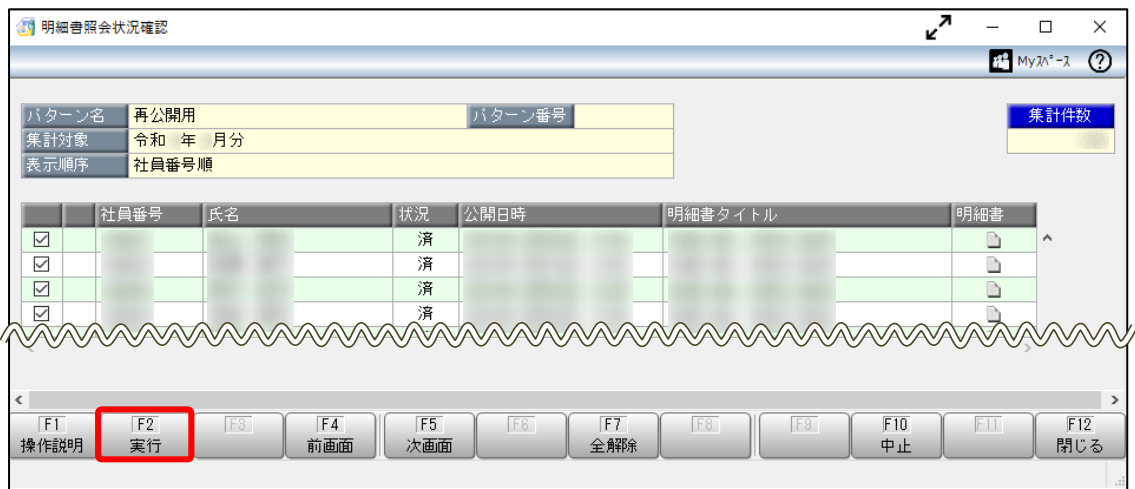

[OK]ボタンをクリックします。

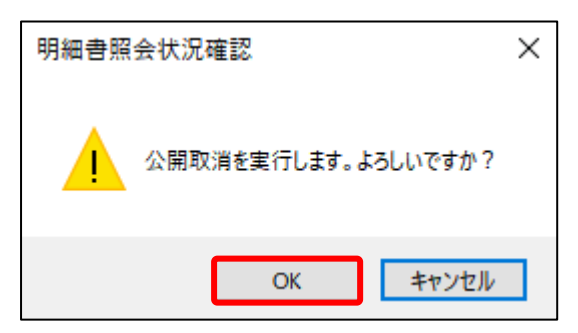

# 【明細書を再公開する】

①[給与明細電子化クラウド]-[明細書照会]-[明細書即時公開処理]メニューを選択します。

②[パターン選択]画面で[新規]ボタンをクリックします。

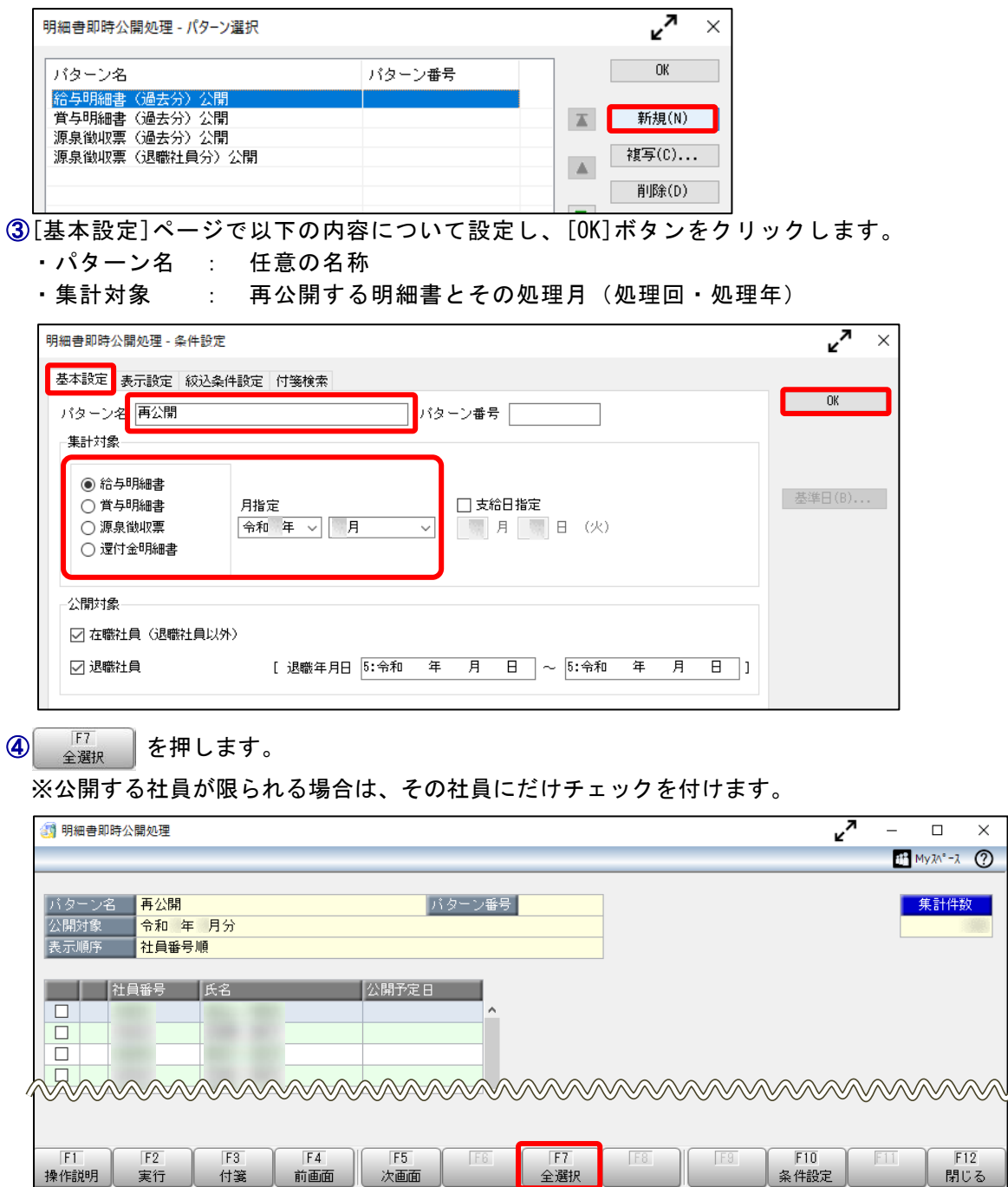

 $\overline{\mathbf{x}}$ 

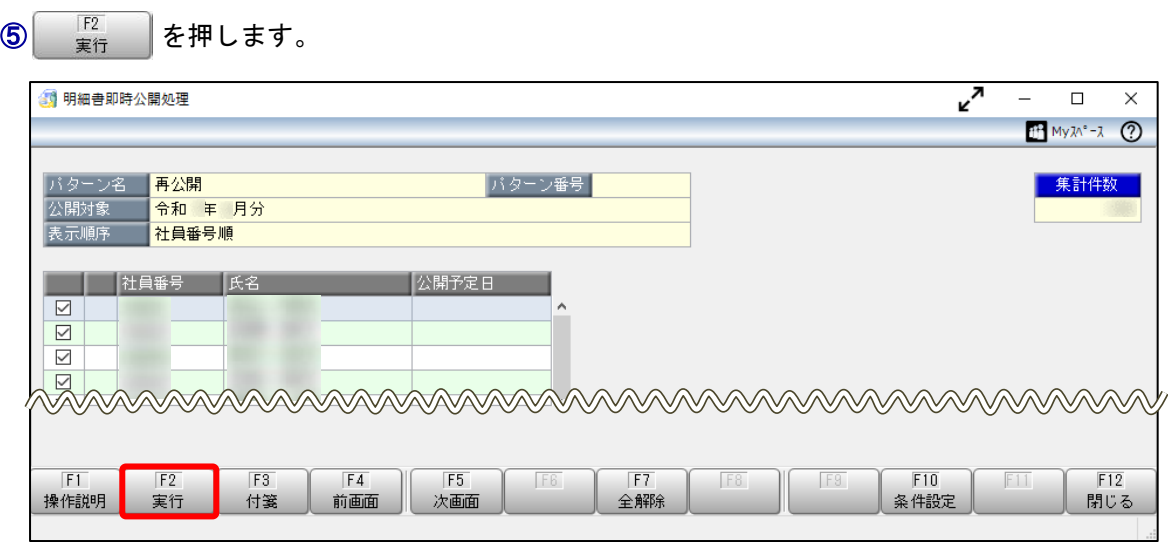

⑥[OK]ボタンをクリックします。

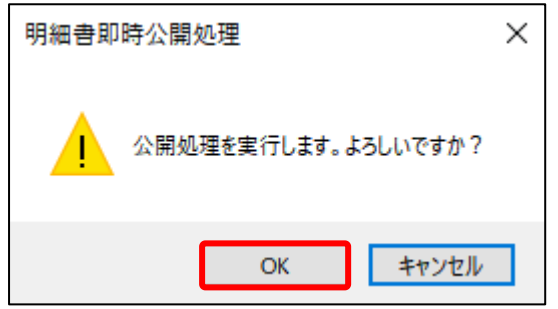

以 上